# **Tuning the Googles!**

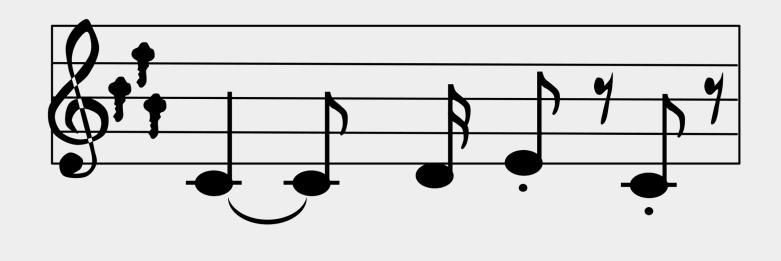

#### WHO IS THAT?

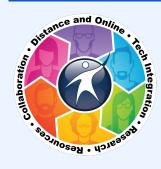

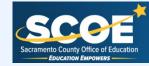

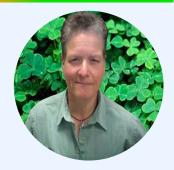

mholt@scoe.net

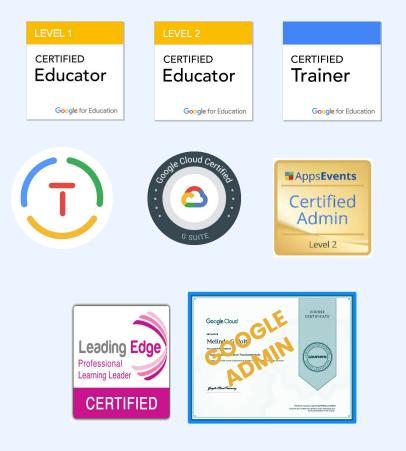

#### **The Slides**

Slides will be shared at the end of the prez'

#### You can also request a copy via email:

# mholt@scoe.net

#### **SLIDES**

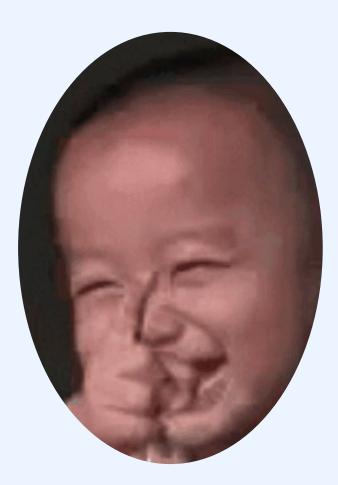

#### 🖾 🖓 🥆 🛨 Background Layout Theme

#### **New! GIFs and stickers in Slides**

Easily insert GIFs and stickers into your presentations by going to Insert image > GIFs and stickers.

Got it

#### **Slide Charts**

# Automagical Sheet created and linked

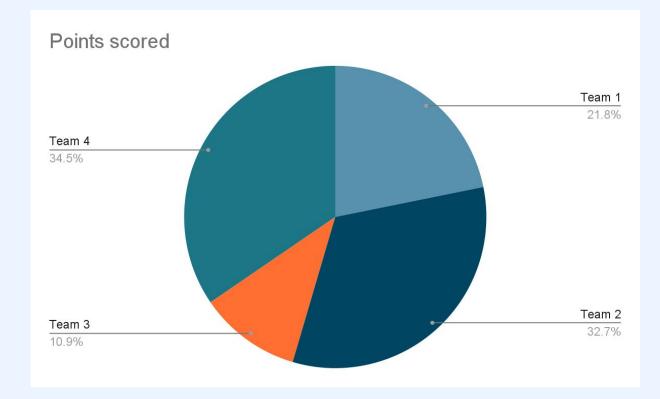

# **Slides Diagrams**

Sooo many options and all customizable!

Choose different setups colors, steps, and more

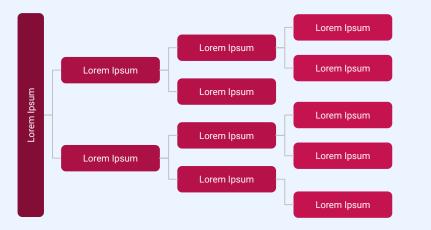

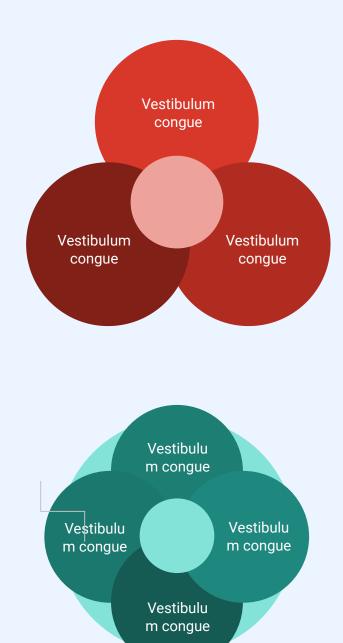

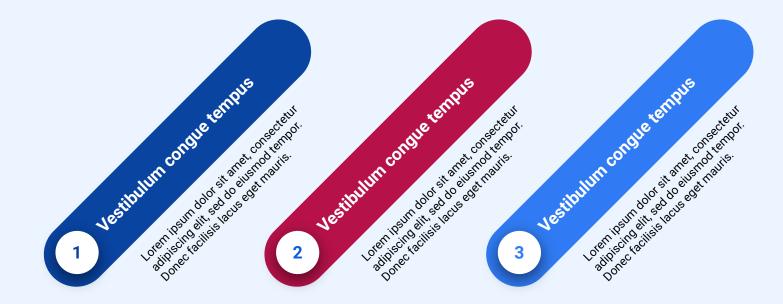

#### BARD

#### bard.google.com

#### Need more info?

#### bard.google.com/faq

**Introducing Bard Extensions** 

#### Get more done with apps - all in one place

Bard can now respond with real-time info from Google Maps, Flights, Hotels, and YouTube, so you can get more done in one place.

#### Bard helps you automatically

To connect you with useful content, Bard may share parts of your conversations and other relevant info, like your location, with other services. These services may use that info for their improvement, even if you later delete your Bard activity. You can turn extensions off anytime on the <u>Extensions</u> page.

Learn more in the Bard Privacy Help Hub

### Docs - Pageless

Save paper - don't print.

Save space - go pageless!

Remove page breaks and borders using Pageless option within Page Setup.

(File / Page setup)

|                                  |                | ×                             |                                                      |
|----------------------------------|----------------|-------------------------------|------------------------------------------------------|
| Pages                            | Pageless       |                               |                                                      |
| ply to                           |                |                               |                                                      |
| /hole document -                 |                |                               |                                                      |
| entation                         | Margins        | (inches)                      |                                                      |
| Portrait C Landscape             | Тор            | 0.5                           |                                                      |
| per size<br>etter (8.5" x 11") → | Bottom         | 0.5                           |                                                      |
| ge color                         | Left           | 0.5                           |                                                      |
| <b>)</b> •                       | Page setu      | qu                            | >                                                    |
|                                  | Pa             | ges                           | Pageless                                             |
|                                  | 1              |                               |                                                      |
|                                  | tables, and co | nsume content v               | u to add wide images and without the interruption of |
|                                  |                | nsume content v<br>Learn more |                                                      |

# Docs - Dropdown list

Add dropdowns for project status, asset lists, check-outs, fill-in exercises, and more!

| The student wants to learn the bas          | ics   | of using a computer. |
|---------------------------------------------|-------|----------------------|
| The teacher used Google <mark>Slides</mark> | to pr | resent to the class. |
| For the equation 2+3, the answer is         | Sele  | ect ·                |
|                                             | ~     | Select               |
|                                             |       | basics               |
|                                             |       | Slides               |
|                                             |       | five not four.       |
|                                             |       | six not five.        |
|                                             | +     | Add / Edit Options   |

| EQUIPMENT CHECK | OUT     |          |          |
|-----------------|---------|----------|----------|
| Student Name    | Date    | item     | Due date |
| Winky Whotoo    | 2/21/23 | Tablet * | 6/1/23   |
| Ninjee Techee   | 3/27/23 | Laptop * | 4/5/23   |
|                 |         | Select • |          |
|                 |         | Select - |          |

# Copy / Paste AND Remove Format

After copying text from a website, PDF, or other platform, the formatting comes with it.

Remove formatting in one step. CTRL+shift+v

Note: this will remove links as well!

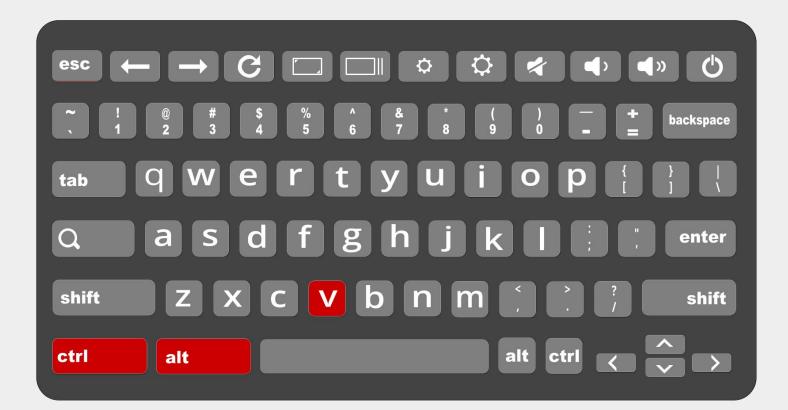

### **Chrome Share Button - Changes coming**

The Chrome share button is located within the address bar and allows sharing a url to your other devices, casting, and creating a QR code.

Some users have "lost" their button!

It has moved to the page that is being viewed.

Right click on the page and all the same sharing options will appear.

The share button has less options than right clicking on a page - start right clicking!

| Back                         |
|------------------------------|
| Forward                      |
| Reload                       |
| Save As                      |
| Print                        |
| Cast                         |
| Search Images with Google    |
| Send to Your Devices         |
| Create QR Code for this Page |
| Translate to English         |

| Ū | Copy link            |
|---|----------------------|
| ᅳ | Send to your devices |
|   | Create QR Code       |
| 2 | Cast                 |
| Ł | Save page as         |

#### **Sheet Chips**

Insert Smart Chips to add collaborators, calendar events, rating scales and more

|        | SMART SHEET C<br>File Edit View |                 | ols Extensions Help            |                                     |                                    | 0 E D+                           |  |  |  |  |
|--------|---------------------------------|-----------------|--------------------------------|-------------------------------------|------------------------------------|----------------------------------|--|--|--|--|
| C      | 2 2 2 3 4 5                     | 100% - \$ % .0, | .00 123 Defaul                 | <u>18</u> +   B <i>I</i> ÷ <u>A</u> | <b>▶.</b> ⊞ 577 +   ≣ • <b>↓</b> • | ₽  • A •   :                     |  |  |  |  |
| E15    | E15 - <i>fx</i>                 |                 |                                |                                     |                                    |                                  |  |  |  |  |
|        | A                               | В               | C                              | D                                   | E                                  | F                                |  |  |  |  |
| 1      | Rating                          |                 | People                         |                                     | Place                              | Finance                          |  |  |  |  |
| 2      | Class 1                         | ****            | Melinda Holt                   |                                     | Sherman's Deli<br>& Bakery         | 业 .DJI                           |  |  |  |  |
| 3      | Class 2                         | *****           |                                |                                     |                                    |                                  |  |  |  |  |
| 4      | Class 3                         | ****            | Add collaborators with the "@" | Calendar info from<br>your calendar | Location is<br>clickable map link  | Finance gives<br>up-to-date info |  |  |  |  |
| 5      |                                 |                 |                                |                                     |                                    |                                  |  |  |  |  |
| 6      | SMART CI                        | HIPS are in the | e Insert menu C                | R start with @ in                   | n a cell                           |                                  |  |  |  |  |
| 7<br>8 |                                 |                 |                                |                                     |                                    |                                  |  |  |  |  |

### REQUESTS

- 1. Different color browsers per account
- 2. Google Certification
- 3. Transition to Google Clsssrom uploading assignment
- 4.

# New Stuff! (relatively)

# **Chrome Privacy**

Turn cookies on and off as needed.

After clearing history the settings may default back - just change them

chrome://settings/privacy

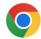

#### Enhanced ad privacy in Chrome

We're launching new privacy features that give you more choice over the ads you see.

Chrome notes topics of interest based on your recent browsing history. Also, sites you visit can determine what you like. Later, sites can ask for this information to show you personalized ads. You can choose which topics and sites are used to show you ads.

|                            | × |
|----------------------------|---|
| $\textcircled{\textbf{O}}$ | × |
| 4                          | × |
| <b>2</b>                   | × |

To measure the performance of an ad, limited types of data are shared between sites, such as the time of day an ad was shown to you.

More about ads in Chrome

V

You can make changes in Chrome settings

#### **Chrome Settings**

# Search for any setting or word in the search and look for the yellow highlights.

| 0          | Settings               | Q caption                                                                                                    |                                    | 8 |
|------------|------------------------|----------------------------------------------------------------------------------------------------|------------------------------------|---|
| ÷          | You and Google         | Font size                                                                                                    | Medium (Recommended)               | - |
| Ê          | Autofill and passwords | Customize fonts                                                                                                  |                                    | • |
| 0          | Privacy and security   | 10 results                                                                                                    | 100%                               | • |
| $\bigcirc$ | Performance            | Pressing Tab on a webpage highlights links, as well as form fields                                               |                                    | • |
| ۲          | Appearance             |                                                                                                    |                                    |   |
| Q          | Search engine          | Show warning before quitting with #Q                                                                             |                                    |   |
|            | Default browser        | Accessibility                                                                                                    |                                    |   |
| Ċ          | On startup             | Live Caption                                                                                                    |                                    |   |
| ۲          | Languages              | Automatically creates <mark>caption</mark> s for English audio and video. Audio and <mark>caption device.</mark> | <mark>on</mark> s never leave your |   |
| <u>+</u>   | Downloads              | Caption preferences                                                                                              |                                    | Z |
| Ť          | Accessibility          | Customize <mark>caption</mark> size and style for Live <mark>Caption</mark> . Some apps and sites will           | also use this setting.             |   |

Find files easier!

Some of the advanced find filters have been moved to the Drive deck.

Filters can be toggled on and off by selecting the Filter switch at the top, far right of the Drive list.

Find specific file types, people who own or are included on a share, and the ability to date-range the Last modified date.

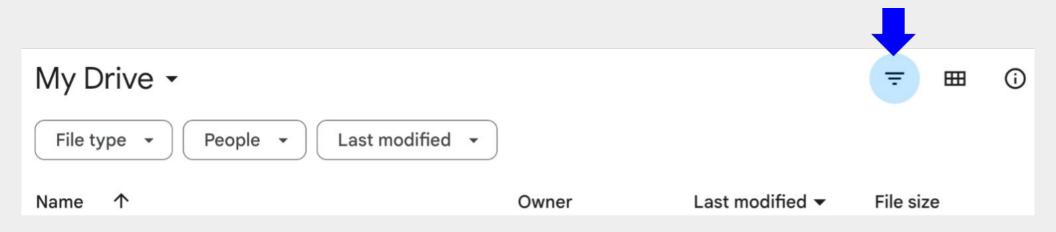

### **Docs - Styles**

Change styles to automagically format your document.

Normal and Header styles can be set to any font face, size, or color.

Once applied all similar styles will reflect any changes.

Using styles ensures accessibility too.

| View Insert Forn            | nat Tools Extensions He   | lp     |
|-----------------------------|---------------------------|--------|
|                             | Title 🔺<br>Normal text    | ▶      |
| GOOG                        | <ul> <li>Title</li> </ul> | · RCES |
| Arts and C                  | Subtitle                  | Þ      |
| Google Arts an<br>resource! | Heading 1                 | Þ      |
| Apps                        | Heading 2                 | Þ      |
|                             | Heading 3                 | Þ      |
|                             | Heading 4                 | Þ      |
|                             | Options                   | Þ      |

### **Drive Gear**

Turn on/off:

- Suggestions
- Upload conversion
- Offline access

| ← Settings    |                                                                                                    |
|---------------|----------------------------------------------------------------------------------------------------|
| General       | Storage                                                                                              |
| Notifications | 1.4 GB of 17 GB used                                                                                 |
| Manage apps   | Buy storage View items taking up storage                                                             |
|               | Density                                                                                              |
|               | Comfortable                                                                                          |
|               | ОСозу                                                                                                |
|               | Compact                                                                                              |
|               | Uploads                                                                                              |
|               | Convert uploads to Google Docs editor format                                                         |
|               | Offline                                                                                              |
|               | Create, open and edit your recent Google Docs, Sheets, and Slides files on this device while offline |
|               | Not recommended on public or shared computers. Learn more                                            |
|               | Suggested files                                                                                      |
|               | Show suggested files in My Drive and shared drives                                                   |

### Drive - Find and Organize

Quick tools are inline with a file or folder name.

To the right of a file's size, select Share, Download, Rename, Add to starred list, or select the Skinny Snowman (More Tools)for the same tools and more!

| Name 个             |       | •                          |           |   |   | ₹  | ⊞   | <b>(</b> ) |                                                                                                    |
|--------------------|-------|----------------------------|-----------|---|---|----|-----|------------|----------------------------------------------------------------------------------------------------|
| Name 🔨             | Owner | Last modified $\checkmark$ | File size |   |   |    |     |            |                                                                                                    |
| Coding with Slides | 💏 me  | Mar 18, 2023 me            | 1 KB      | g | ⊻ | 0_ | ক্ষ | Ξ,         |                                                                                                    |
|                    |       |                            |           |   |   |    |     |            | <ul> <li>Preview</li> <li>Open with</li> <li>Share</li> <li>Get link</li> <li>Add to workspace</li> <li>Add shortcut to Driv</li> </ul> |
|                    |       |                            |           |   |   |    |     |            | <ul> <li>Add shortcut to Driv</li> <li>Move to</li> <li>Add to starred</li> <li>Rename</li> </ul>                                       |
|                    |       |                            |           |   |   |    |     |            | <ul> <li>Oview details</li> <li>Make a copy</li> <li>✓ Download</li> </ul>                                                              |

# Drive - Spam

Not all files shared with us should be opened.

Vendors and other business may share a file with you that you really do not need (or want.)

Spammers and hackers share files too and they should never be opened!

Drag files to the Spam folder under the New button and mark the file as Spam, Inappropriate, a Copyright violation, Child endangerment, or Other.

You can also Block file owners.

|     | Drive    |          |                                                         |                                                                 |                       |                    |
|-----|----------|----------|---------------------------------------------------------|-----------------------------------------------------------------|-----------------------|--------------------|
| +   | New      |          |                                                         |                                                                 |                       |                    |
| • 🛆 | My Drive |          |                                                         |                                                                 |                       |                    |
| •   | Shared d | rives    | ;                                                       |                                                                 |                       |                    |
| •   | Compute  | rs       |                                                         |                                                                 |                       |                    |
| ð   | Shared w | Wha      | at are you r                                            | eporting?                                                       |                       |                    |
| ()  | Recent   | 0        | Spam or fraud<br>E.g. Unwanted so                       | licitation, phishing,                                           | malware, or impers    | onation            |
| ☆   | Starred  | 0        | E.g. Violence, hat                                      | appropriate con<br>e speech, terrorism<br>exually explicit mate | n, harassment, bully  | ing, threats,      |
| 0   | Spam     | 0        | Copyright viola<br>E.g. Sharing copy                    |                                                                 | thout authorization   |                    |
| Ū   | Trash    | 0        | Child endanger<br>E.g. Exploiting mi                    |                                                                 | appear to be mino     | rs                 |
|     |          | 0        | Other illegal ac<br>E.g. Promoting or                   |                                                                 | ities, goods, service | es or information  |
|     |          | <b>~</b> | Block file owne<br>This account wor<br>other Google pro | i't be able to intera                                           | ct with you in Goog   | e Drive and certai |
|     |          | Learr    | n more                                                  |                                                                 | Cancel                | Report             |

### Pageless - Pin Table Header

Pin table headers when using pageless format on Google Docs.

As table data scrolls by, the header stays at the top of the page.

Segway

This is cool but use Sheets!

Insert the Sheet into the Doc. The Doc updates with the Sheet.

| 10 | Year | Region | 2017<br>Revenue | 2018<br>Revenue | % Change |
|----|------|--------|-----------------|-----------------|----------|
| 1  | 2017 | East   | \$80,191        | \$83,115        | 4% A     |
| 2  | 2017 | West   | \$80,773        | \$93,038        | 15% A    |
| 3  | 2017 | North  | \$59,707        | \$75,716        | 27% A    |
| 4  | 2017 | South  | \$39,796        | \$34,293        | -14% ¥   |
| 5  | 2018 | East   | \$68,100        | \$68,100        | 0%       |
| 6  | 2018 | West   | \$98,456        | \$122,714       | 25% A    |
| 7  | 2018 | North  | \$84,487        | \$30,670        | -64% ¥   |
| 8  | 2018 | South  | \$95,793        | \$138,856       | 45% A    |

# **Pick Custom Color Tool**

Within the Fill or border color tools (paint bucket or line color), use the Eyedropper to select a color on the screen OR **on a desktop.** 

Available wherever color options are given.

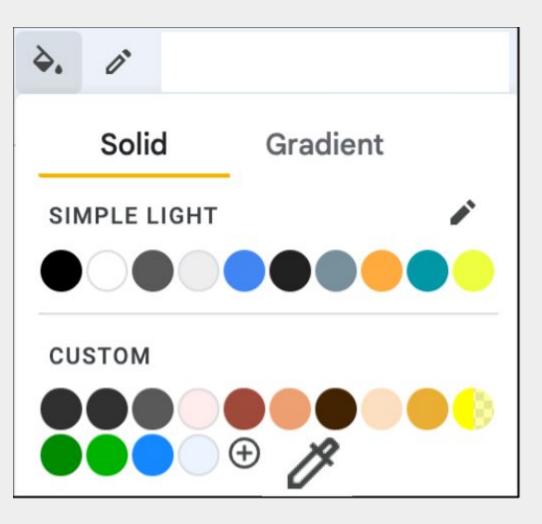

# My Maps -formerly Maps Engine

Create maps for students, schools, conferences, et

Lessons can be created for math, history, and literature.

https://www.google.com/maps/d/u/0/

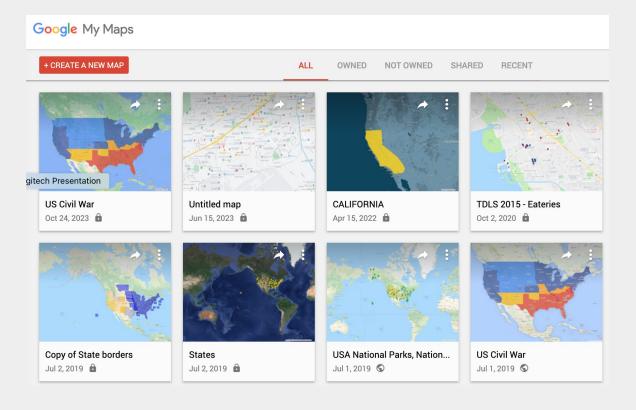

# **Customize Google Forms**

Google Forms has added the ability to customize the header, sub-header, and body text separately throughout the form.

Select the themes button and add a header image, change colors, apply different fonts and sizes for accessibility.

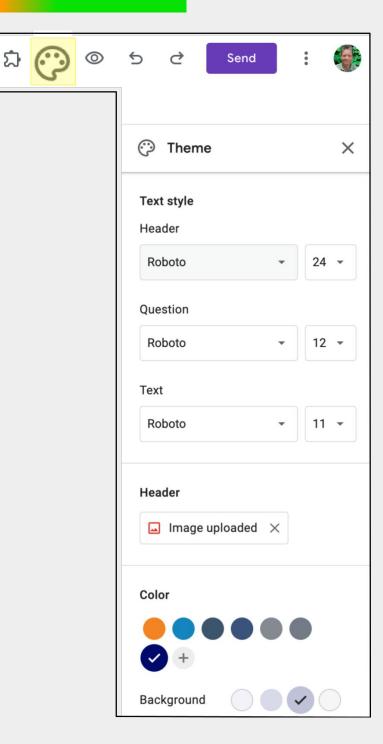

# **Toggle Format tool**

#### **TO TURN ON**

- Select text that is formatted the way you want multiple others to be formatted the same way
- Double-click the Paint format tool it stays on.
- Select text in Docs, cells in Sheets, or elements in slides and the format will be applied.

#### **TO TURN OFF**

Select the Paint format tool.

### **View Fonts and Icons**

Designed primarily for use online, there are thousands of Google Fonts available to view including different sizes and styles.

Symbols are also available in three styles and four adjustable variable font styles (fill, weight, grade, and optical size).

Downloads are available - read the online article <u>"How To Download and</u> <u>Install Google Fonts."</u>

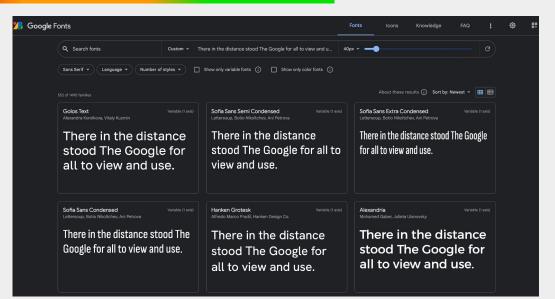

| Material Symbols                                                                                                    | s 🕶 Catego      | ory 🗸 Q Se                                   | arch Material Sym          | bols               |       |              |                      |                                |                    |
|----------------------------------------------------------------------------------------------------|-----------------|----------------------------------------------|----------------------------|--------------------|-------|--------------|----------------------|--------------------------------|--------------------|
| Introducing Material Symbols Material Symbols are our newest icons consolidating over 2,803 glyphs in a single font |                 |                                              |                            |                    |       |              |                      |                                |                    |
| file with a wide ra                                                                                                 | nge of design v | ariants. Symbols ar<br>II, weight, grade, an | e available in three       |                    |       | Design guide | Figma Plugin         | GitHub repo Apache license     | Developer guide    |
|                                                                                                    |                 |                                              |                            |                    |       |              |                      | Sort                           | by: Most popular 👻 |
| UI actions                                                                                                    |                 |                                              |                            |                    |       |              |                      | Customization                  | G                  |
| Q                                                                                                    | ŵ               | ≡                                            | ×                          | 錢                  | ~     | $\checkmark$ | $\oslash$            | Fill 🕢                         |                    |
| Search                                                                                                    |                 |                                              |                            |                    |       |              |                      | Weight (j                      |                    |
| $\heartsuit$                                                                                                    | +               | Ū                                            | $\leftarrow$               | ☆                  | >     | [→           | >                    | 100<br>Grade ①                 | 700                |
| Favorite                                                                                                    |                 |                                              |                            |                    |       |              | Arrow Forward<br>los |                                |                    |
| ÷                                                                                                    | $\otimes$       | <                                            | $\rightarrow$              | -                  |       | $\checkmark$ | $\checkmark$         | -25 (low) 2<br>Optical Size (j | 00 (high emphasis) |
| Add Circle                                                                                                    |                 |                                              |                            | Arrow Drop<br>Down |       |              |                      | 20px                           | 48px               |
| •                                                                                                    | ☆               |                                              |                            | G                  | →]    | <            | ^                    | Fill: 0 Weight: 400 Grade: 0 0 | Optical Size: 48   |
| Toggle On                                                                                                    | Grade           | Open In New                                  | Check Box<br>Outline Blank | Refresh            | Login | Chevron Left | Expand Less          |                                |                    |

# Docs - View Non-print Characters

View non-printing characters in a document including:

- Paragraph/Hard break
- Line/Soft break
- Section break
- Page break
- Column break
- Tab
- Space

Select the View menu and then "Show non-printing characters" to turn on and off.

#### Or

Use the quick-key combo CTRL+Shift+P as an on and off switch.

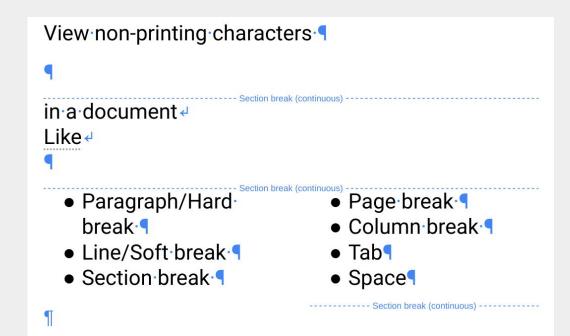

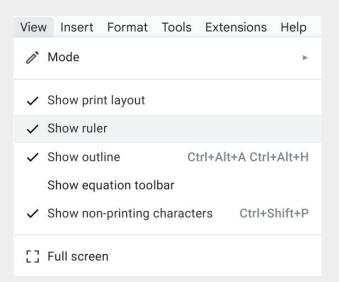

#### **Docs: Orientation PER PAGE in Same Doc**

Have a table, chart, image, or something else that will not fit on a Google Doc?

Select content and apply a landscape page orientation to it

badabing, badaboom!

The content that was selected prints as landscape and rest of the document remains in Portrait orientation.

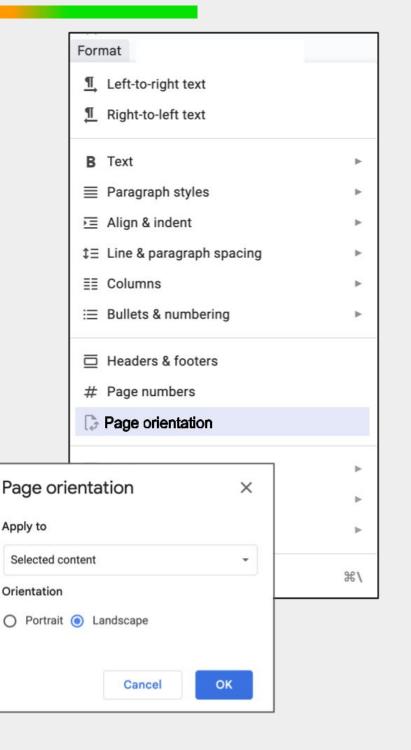

#### **Google Earth - Lessons and More**

#### earth.google.com

- Use Voyager for lessons
- Create Projects for classes
- Measure Distance

Additional account settings are available (save project) as well.

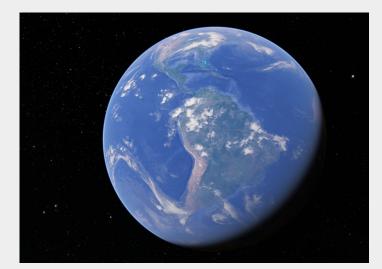

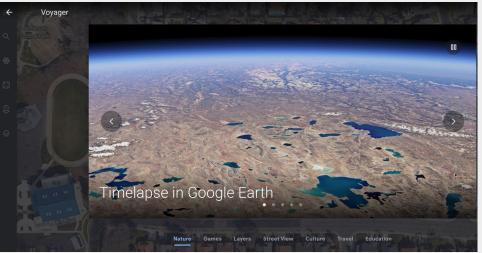

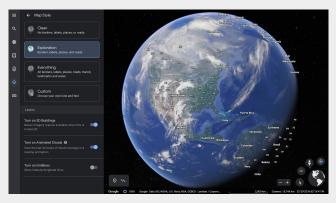

### TRENDS

#### <u>Trends</u>

Analyze popular Google searches across regions and languages in real time.

Google 2022 trends

See what others searched for in a specific area during 2022

**Google Frietgeist** 

Halloween costume trends per region or search

**Google Trends Lessons** 

A beginner's course that teaches the basics of Trends using Google's free Trends tool.

Of the 3 places in the U.S. that had **pilates** as their top trending "near me" search, the Atlanta, GA area searched for it the most

#### Arts and Culture - Teacher Guides

Connect lessons with Art, History, and more using Google Arts and Culture.

https://artsandculture. google.com/project/ lesson-plans

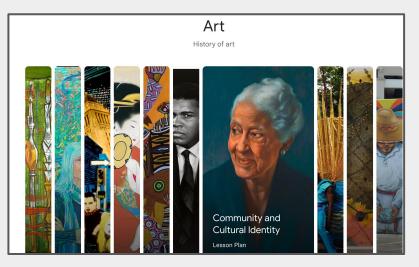

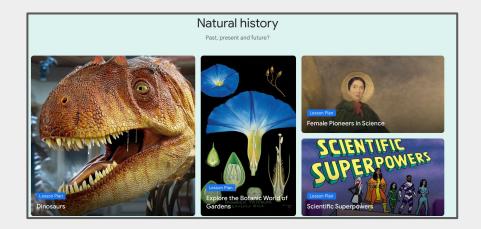

### **Chromebooks Can Record**

Press Shift + Ctrl + Show windows.

In the menu at the bottom, select Screen record.

Select to Record the full screen or Record a partial screen.

OR

Use the launcher to open the Screencast tool.

<u>Watch 2 minute video on how it</u> <u>works</u>

(must use ChromeOS to view)

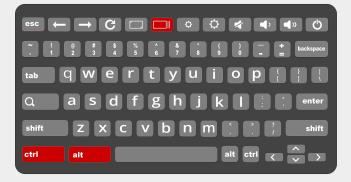

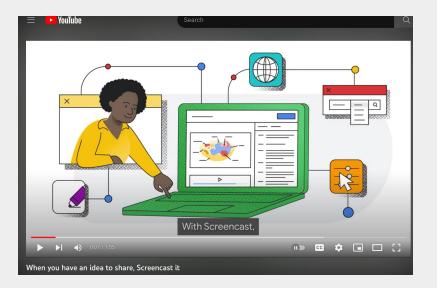

### Add Fonts

Select the font name (usually Arial) then "More Fonts."

Search by name, script type, and popularity.

Select the font on the left to add to a Google account.

Fonts already added to a Google account appear under My Fonts and can be deleted from there.

Once added in one Google app

- they are available in every other.

| Q Scripts: All Scri           | pts • Show: All fonts • Sort: Popularity • | My fonts      |
|-------------------------------|--------------------------------------------|---------------|
|                               | ✓ All fonts                                | Arial Black   |
| Roboto                        | Display                                    | Arial Rounded |
| <ul> <li>Open Sans</li> </ul> | Handwriting                                | Avenir        |
| Montserrat                    | Serif                                      | Corbel        |
| Montschat                     | Sans Serif                                 | Finger Paint  |
| Lato                          |                                            | Open Sans     |
| <ul> <li>Poppins</li> </ul>   | Oxygen                                     |               |
| Roboto Condensed              | Poppins                                    |               |
| Koboto Condensed              | ROCK SALT                                  |               |
| Source Sans Pro               | Shantell Sans                              |               |
| Roboto Mono                   | Shanti                                     |               |
|                               |                                            | Tenor Sans    |

# Docs - Find Similar Format

- Place cursor within text that is specific color, size, font
- 2. Right-click
- 3. Select Format options, then
- 4. "Select all matching text"

# Especially good for finding the bold, color text that should be a heading.

| Contrar   | ₭ Cut жX                           | Ipsum is not simply                    |
|-----------|------------------------------------|----------------------------------------|
| roots in  | Сору ЖС                            | _atin literaty of from 45              |
|           | T Paste #V                         |                                        |
| a cell is | Paste without formatting %+Shift+V | f a living ipsum per the               |
| Severa    | 1 Delete                           | comingus curtailed                     |
| probioti  |                                    | en to thwart foot fungi                |
|           | Suggest edits                      |                                        |
| rutabag   |                                    | er sea lettuce kohlrabi                |
|           | Insert emoji reaction              |                                        |
| Beet r    | GƏ Insert link XK                  | chestnut ricev beans                   |
| chicory   | B Define 'Password' #+Shift+Y      | <b>ا</b> g<br>Select all matching text |
| lungo q   | TT Format options                  | Update 'Normal text' to match          |
| Barista   |                                    | ety filterages for fiftyish            |

### **Chrome Share**

Share pages or sites to your other devices.

If you use several devices, you can use the share tool in Chrome to send a site address to those devices.

Select the Share option and then choose the device to send the link. When you sign into that device, you'll get a message that the link is available.

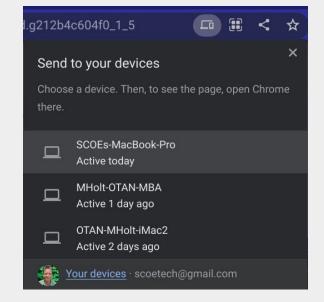

Need a QR now? The Chrome QR code creator can be used on any page or file! Not enamored with Dino?

- Copy the QR (screengrab, snippet, image grab)
- Paste into Google Draw
- layer a white box over the little guy without touching any of the little squares.
- Add another graphic or text in the middle if needed.
- Download as a PNG or JPG and share as needed

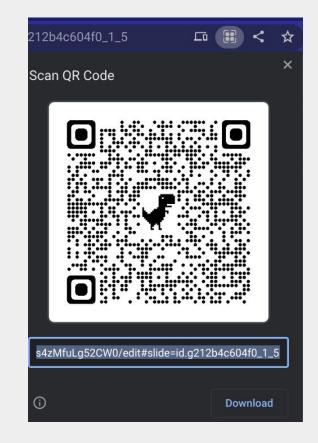

### Drive Priority and Workspace (Club)

Turn on special areas to get to the info you need asap.

Workspace works like shortcut folder = all the info related to a project can be added. When the projec is "fin'" then delete the workspace - the files remain in the original locations.

### **Docs: Word Count**

Located in Tools menu of Docs, the Word count can be turned on to display while typing

Select specific sentences, paragraphs, or sections to view exact counts for those areas.

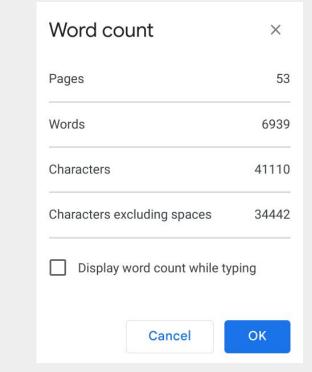

|                                                | This is a great exa | mple of a strong password. It's strong, long, and difficult for |  |  |  |
|------------------------------------------------|---------------------|-----------------------------------------------------------------|--|--|--|
|                                                | someone else to g   | ss. It uses more than 10 characters with letters (both          |  |  |  |
|                                                | uppercase and lov   | case), numbers, and symbols, and includes no obvious            |  |  |  |
| 1 page out of 53                               |                     | or common words. This password might even be a bit              |  |  |  |
| 69 words out of 6939                           |                     | member without a password manager, which                        |  |  |  |
| 430 characters out of 41110                    |                     | y're so helpful when creating a strong password.                |  |  |  |
| 362 characters out of 34442 (excluding spaces) |                     | s)                                                              |  |  |  |
| Hide word count                                |                     | se tips whenever you create a password to keep your             |  |  |  |

- mornanon sufe and secure

### **Docs: Explore Citations**

Segway - Explore tool has moved into Tools permanently within Google apps.

Segway too - Citations can be used within Explore too.

Citations and footnotes can be added to any Doc. Cites allowed as book section, website, journal or news article, film, TV series or episod and "micellaminous" (other).

Add citations and a bibliography as:

- MLA (8th ed.)
- APA (7th ed.)
- Chicago Author-Date (17th ed.)

<sup>2</sup> "Free Internet Tutorials at GCFGlobal." <u>https://edu.gcfglobal.org/en/topics/internet/</u>. Accessed 31 Mar. 2023.

### Creating strong passwords<sup>3</sup>

<sup>&</sup>lt;sup>1</sup> "Free Internet Safety Tutorial at GCFGlobal." <u>https://edu.gcfglobal.org/en/internetsafety/</u>. Accessed 31 Mar. 2023.

### **Google Bard**

Google's answer to ChatGPT is <u>Google Bard</u>.

"... slow to release for safety concerns ..."

Artificial Intelligence is being used for search AND a chat.

Google's Bard is in beta where users are asked questions to improve and filter inappropriate content.

| ≡ Bard [   | periment |    |                                                                                                    | : |
|------------|----------|----|----------------------------------------------------------------------------------------------------|---|
| 🖒 Reset cl | nat      | +, | I'm Bard, your creative and helpful collaborator. I have limitations and won't<br>always get it right, but your feedback will help me improve. |   |
| 🕑 Bard Ac  | tivity   |    | Not sure where to start? You can try:                                                                                                    |   |
| 🕐 FAQ      |          |    | Help me finish my art studio tagline: craft, create, and                                                                                       |   |
| 🕒 Help & s | upport   |    | I want to write a novel. How can I get started?<br>Help me understand if lightning can strike the same place twice                             |   |
|            |          |    |                                                                                                    |   |
|            |          |    |                                                                                                    |   |
|            |          |    |                                                                                                    |   |
|            |          |    |                                                                                                    |   |
|            |          |    | Enter a prompt here                                                                                                    |   |
|            |          |    | Bard may display inaccurate or offensive information that doesn't represent Google's views.                                                    |   |

### **ApSki: Math Collection**

Math lessons have been added to Applied Digital Skills Collections.

Just a few to start but 4 is better than "x".

Access the Applied Digital Skills collections then scroll to find Math.

| Google for Education > Computer Science > Applied Digital Skills > Lessons > Lesson collections   |                                                                                                    |                                                                                                    |  |
|---------------------------------------------------------------------------------------------------|----------------------------------------------------------------------------------------------------|----------------------------------------------------------------------------------------------------|--|
| Lesson Collections ®                                                                              |                                                                                                    |                                                                                                    |  |
| Back to School 2022<br>These lessons help students express<br>themselves, get organized, and more | Capstone Project<br>Lessons that help students organize, plan, and<br>execute a community service project | Start or Grow Your Small Business<br>Develop business skills and get started as an<br>entrepreneur |  |
| Collection of 21 lessons                                                                          | Collection of 7 lessons                                                                                   | Collection of 5 lessons                                                                            |  |
| Distribution                                                                                      | Describerto                                                                                               |                                                                                                    |  |
| Digital Learning Day<br>Learn new digital skills to celebrate Digital<br>Learning Day             | Personal Projects<br>Increase your personal productivity and do<br>creative tasks                         | Math                                                                                               |  |
| Collection of 15 lessons                                                                          | Collection of 7 lessons                                                                                   | Learn digital skills while exploring math<br>concepts                                              |  |
|                                                                                                   |                                                                                                    |                                                                                                    |  |
| Learn at the Library                                                                              | College Readiness                                                                                         | Collection of 4 lessons                                                                            |  |

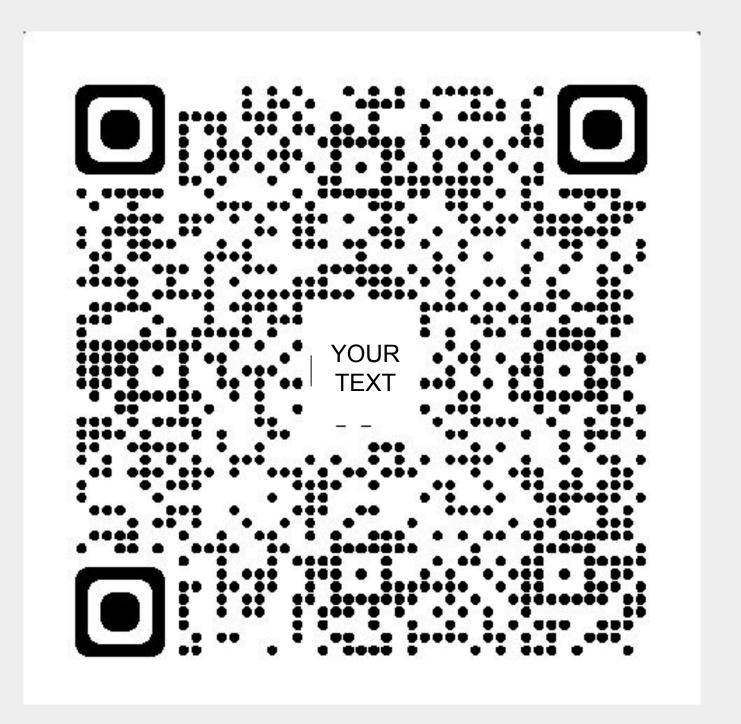

## Tools and more by Topic

### CONTENTS

- Google Versions
  - <u>CHROME</u>
  - <u>CALENDAR</u>
  - <u>CLUB NEWS</u>
  - DRIVE APPS
  - ODDS & ENDS

### **Google Versions**

#### **GOOGLE EDU has 4 flavors:**

- Google Workspace for Education Fundamentals
- Education Standard (\$)
- Teaching and Learning Upgrade
   (\$)
- Education Plus (\$\$)

#### See and compare versions

|                                                                                                    | Education<br>Fundamentals | Education<br>Standard | Teaching<br>and<br>Learning<br>Upgrade | Education<br>Plus |
|----------------------------------------------------------------------------------------------------|---------------------------|-----------------------|----------------------------------------|-------------------|
| Gmail and Calendar                                                                                 | ~                         | ~                     | ~                                      | ~                 |
| Groups for Business                                                                                | ~                         | ~                     | ~                                      | ~                 |
| Chat and chat rooms                                                                                | ~                         | ~                     | ~                                      | ~                 |
| Digital whiteboarding with Jamboard                                                                | ~                         | ~                     | ~                                      | ~                 |
| Storage and collaboration: Drive, Docs editors                                                     | ~                         | ~                     | ~                                      | ~                 |
| Sites                                                                                              | ~                         | ~                     | ~                                      | ~                 |
| Tasks                                                                                              | ~                         | ~                     | ~                                      | ~                 |
| Notetaking with Keep                                                                               | ~                         | ~                     | ~                                      | ~                 |
| Video conferencing with Meet                                                                       | ~                         | ~                     | ~                                      | ~                 |
| Directory management                                                                               | ~                         | ~                     | ~                                      | ~                 |
| Additional Google services                                                                         | ~                         | ~                     | ~                                      | ~                 |
| Google Vault for eDiscovery and<br>information governance                                          | ~                         | ~                     | ~                                      | ~                 |
| Google Cloud Search for internal search<br>and assist (across Google and third-<br>party services) |                           |                       |                                        | <b>v</b> *        |
| Integrate third-party repositories in Cloud Search 🖸                                               |                           |                       |                                        | ✓*                |
| Index third-party data using Cloud<br>Search                                                       |                           |                       |                                        | <b>v</b> *        |
| AppSheet Core                                                                                      |                           |                       |                                        | ~                 |

#### And two types:

**CLUB** - managed by district. There may be restrictions - ask to receive!

**PUB** - managed by Google. No harm, no foul, no problem!

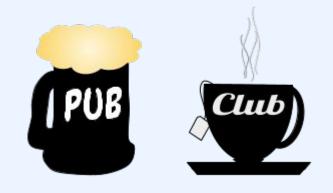

### CHROME

- **1.** <u>PIN TAB</u>
- 2. <u>GROUP TABS</u>
- 3. <u>NAME WINDOW</u>
- 4. EXTENSION MGR.
- 5. <u>READ LIST</u>
- 6. **PROFILES**
- 7. CUSTOMIZE COLOR
- 8. SHORTCUTS & CARDS
- 9. <u>RIGHT CLICK!</u>
- **10.** <u>UPDATE</u>

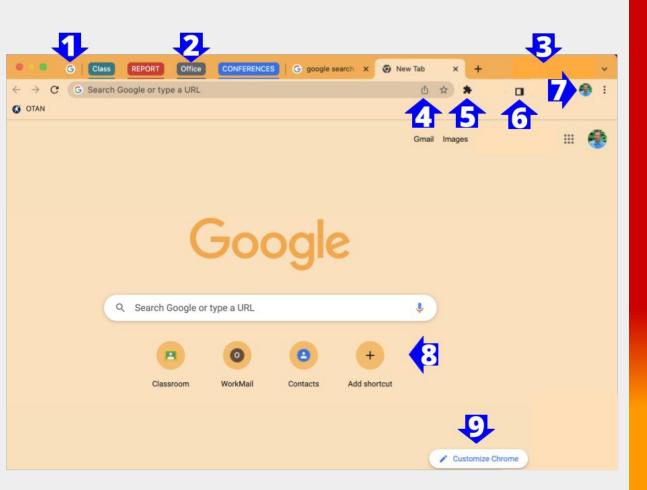

Select a bulleted item to open a specific Chrome Enhancement. Use Return, in the lower right corner, to return to the menu.

### **CHROME: Pin Tabs**

## Save space and work! Pins will remain after Chrome is closed IF account is not signed out.

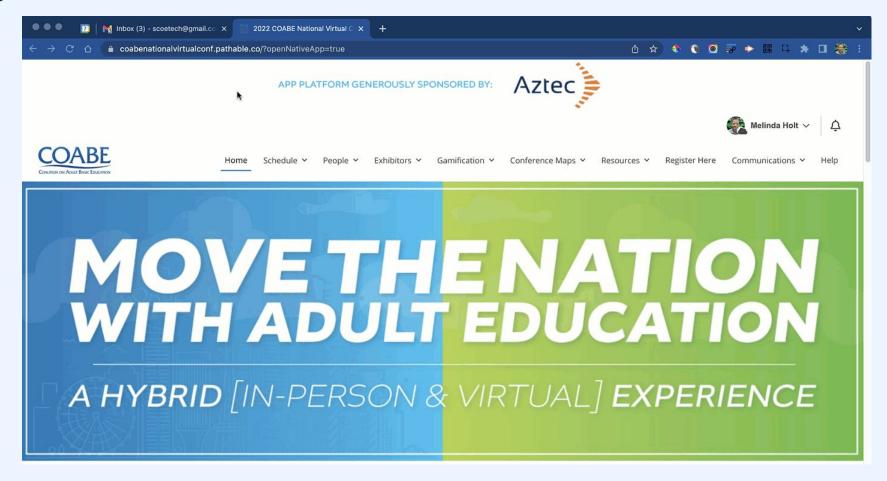

Pins appear above the Reload

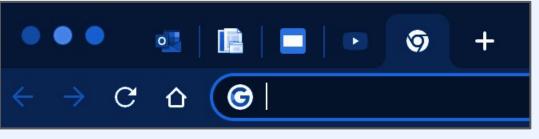

MAIN TOC

### **CHROME: Name Windows**

Denote by task or projects to quickly find and organize.

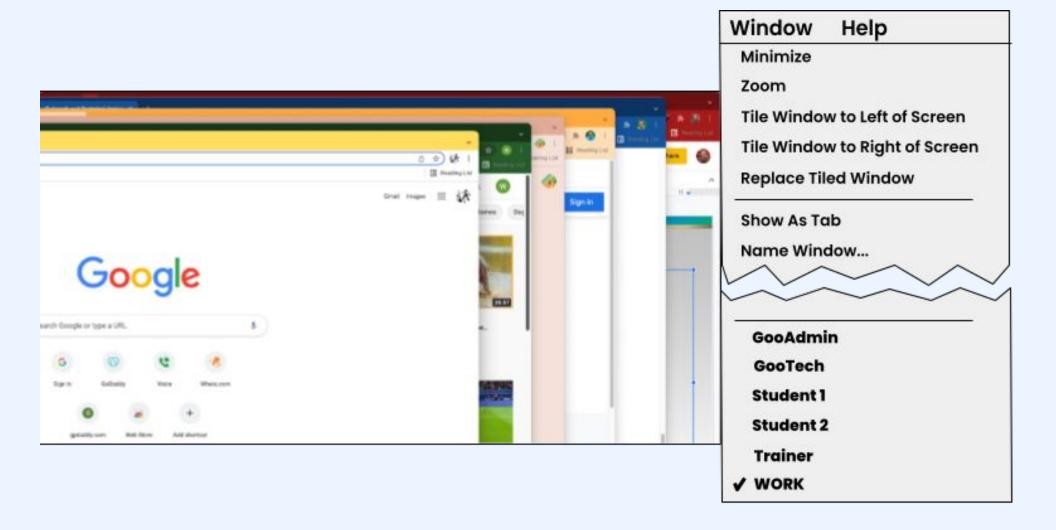

TOPIC

TOC

MAIN TOC

### **CHROME 4: Extensions**

**Open Extensions to:** 

- See all extensions and permissions
- PIN extensions for quick access
- Hide extensions to save space.
- Remove extensions
- Manage Extensions

| - 🔶 🧿 🕥 다                                                                  | F |
|----------------------------------------------------------------------------|---|
|                                                                            |   |
|                                                                            | 1 |
| 13j0 🗞 🖞 🛧 🗳 🧿 💽 🕂 🔂                                                       |   |
| Extensions                                                                 |   |
| Full access                                                                |   |
| These extensions can see and change                                        |   |
| nformation on this site.                                                   |   |
| Awesome Screenshot and                                                     |   |
| ColorDials Fundamenta                                                      |   |
| S ColorPick Eyedropper                                                     |   |
| Access requested                                                           |   |
| To give an extension access to this site, click it.                        |   |
| C] Chrome Capture - Gif & Sc 📮 🚦                                           |   |
| A Link to Taut Fragmant II                                                 |   |
|                                                                            |   |
| ■ QR Code Generator 平                                                      |   |
|                                                                            |   |
| No access needed                                                           |   |
| These extensions don't need to see and<br>change information on this site. |   |
|                                                                            |   |
| Grackle Accessibility Chec 🖡                                               | 1 |
|                                                                            |   |

### **CHROME: Reading List**

Add articles, videos, searches for later reading and then remove.

Bookmarks also included (beyond bookmark bar.

| ۲                 | ◎ 후 🗭 🏼 다 🔺 🕕 🎊 :                                                                     |  |  |  |  |  |  |
|-------------------|---------------------------------------------------------------------------------------|--|--|--|--|--|--|
| R                 | Reading List Bookmarks X                                                              |  |  |  |  |  |  |
| +                 | Add current tab                                                                       |  |  |  |  |  |  |
| UNR               | UNREAD                                                                                |  |  |  |  |  |  |
| ¥•Л               | Does Software that Explains Itself Really<br>learningenglish.voanews.com - 2 secs ago |  |  |  |  |  |  |
| Ŧ                 | bonanza lyrics - Google Search<br>google.com - 1 min ago                              |  |  |  |  |  |  |
| PAGES YOU'VE READ |                                                                                       |  |  |  |  |  |  |
| ٥                 | Workspace Essentials   Google Cloud Skil<br>cloudskillsboost.google - 38 days ago     |  |  |  |  |  |  |

### **CHROME: Using Profiles**

Chrome allows a user to sync account information AND switch between profiles.

This allows users to use multiple accounts at one time (professional, personal, project specific, etc.

#### TIPS

MAIN

TOC

- Sync' when prompted!
- Use different Chrome color scheme for different accounts.
- Know the difference between the Chrome and the Google account avatars
- Ask yourself: Who am I? Which account should I use (where you are located)?

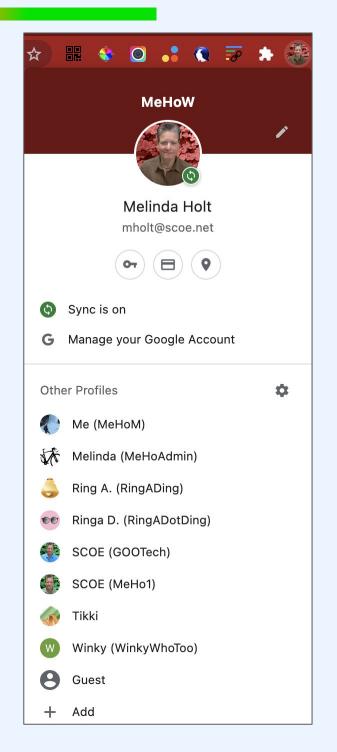

### CHROME: Customize (colorize!)

Chrome can be customized with different backgrounds, colors, and themes.

Use different color schemes to denote specific profiles in use.

```
Example:
Work account = Orange
Personal = Blue
```

Use different colors so you know who you are!

Whoooo are you? Who Who? Who Who?

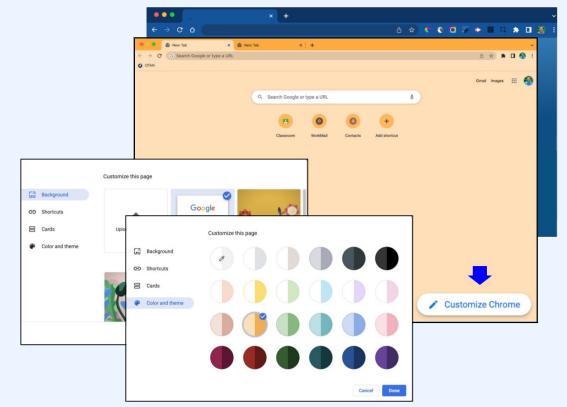

TOPIC

TOC

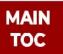

### **CHROME: Shortcuts and Cards**

Shortcuts and cards appear on a new Chrome tab.

Shortcuts are like bookmarks and can be added to any site or online file.

Cards are based on searches by the profile and change per profile.

MAIN TOC

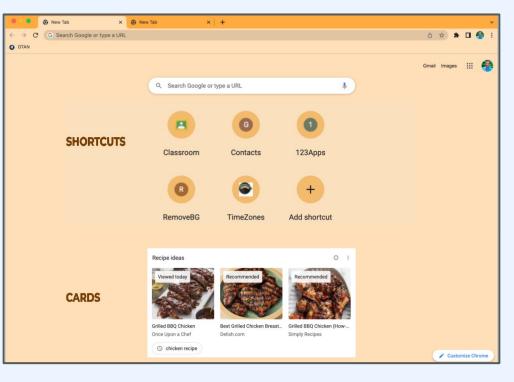

Use of cards may be managed by the Google CLUB (district).

Shortcuts and Cards can be toggled on and off as needed per profile.

|                 | Customize this page                                    |                                                              |                 | Cust | tomize this page |        |
|-----------------|--------------------------------------------------------|--------------------------------------------------------------|-----------------|------|------------------|--------|
| Background      | Google                                                 | Google                                                       | Background      | 0    | Hide all cards   |        |
| CD Shortcuts    |                                                        | Google                                                       | G Shortcuts     | ۲    | Customize cards  |        |
| Cards           |                                                        |                                                              | E Cards         | Ĭ    |                  |        |
| Color and theme |                                                        |                                                              | Color and theme |      | Recipe ideas     |        |
|                 | My shortcuts                                           | Most visited sites                                           |                 |      | Your carts       |        |
|                 | Shortcuts are curated by you                           | Shortcuts are suggested based on websites<br>you visit often |                 |      | Get discounts    |        |
|                 | Hide shortcuts Don't show shortcuts on this particular | age 🔎                                                        |                 |      |                  |        |
|                 |                                                        | Cancel Done                                                  |                 |      |                  | Cancel |

### **CHROME: Right Click**

Right click on a page or select text and then right click.

Magical terms appear!

Bada-bing bada boom!

Copy link to Selected Text

#### Look Up "Our Mission"

| Сору                                   |   |
|----------------------------------------|---|
| Copy Link to Highlight                 |   |
| Search Google for "Our Mission"        |   |
| Print                                  |   |
| 다 Chrome Capture - Gif Screenshot tool | > |
| 큦 Copy Link to Selected Text           |   |
| 📲 Generate QR Code                     |   |
| 😑 Pronounce "Our Mission"              |   |
| Inspect                                |   |
|                                        |   |

| Speech   | > |
|----------|---|
| Services | > |

### **CHROME: Update!**

Always check for updates to get the latest greatest features and functions!

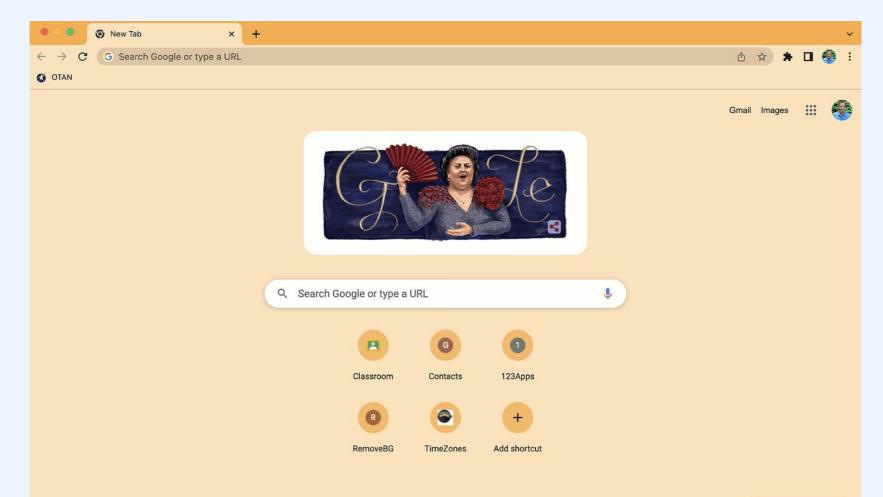

TOPIC

TOC

MAIN TOC

### CALENDAR

- 1. USE MORE THAN ONE
- 2. <u>KEYBOARD SHORTCUTS</u>
- 3. TASKS and ADD-ONS

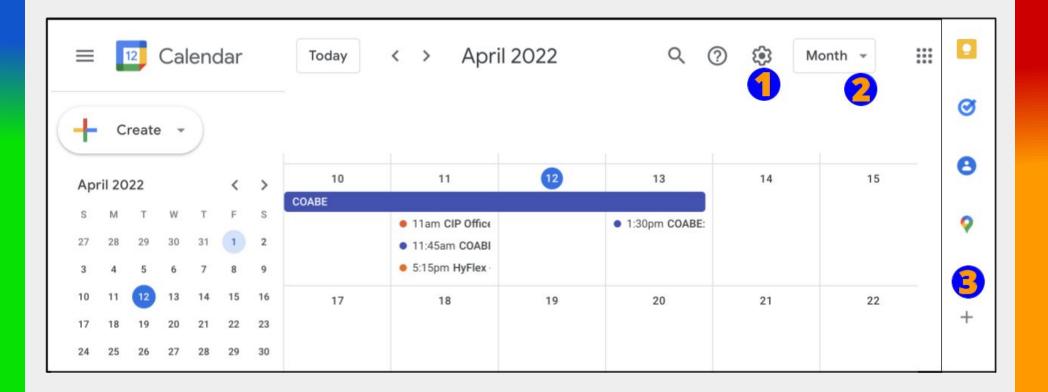

### CALENDAR 1: Use more than one!

#### PUB'

Create and share an additional calendar on the same account. Allow others to see those but never your personal calendar

#### CLUB

Events recognized as meetings will offer to create meeting notes (a Doc in Drive).

<u>Viewers only see what you allow.</u>

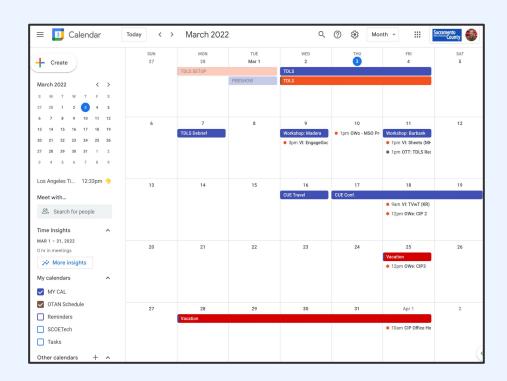

### **CALENDAR 2: Keyboard Shortcuts**

Also in settings (and available to all).

Turn on keyboard shortcuts to quickly do tasks within calendar.

Use the question mark (SHIFT ?) to see the list of shortcuts available.

Try using M, D, or Y!

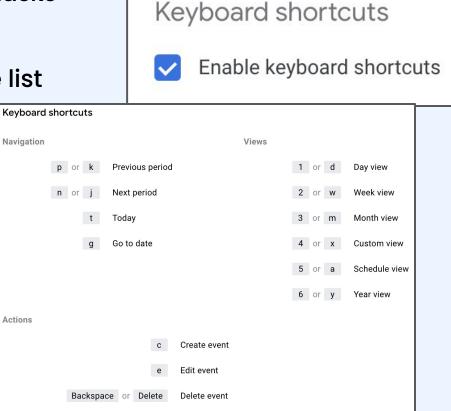

### **CALENDAR 3: Tasks and Add-Ons**

TOPIC TOC

Add tasks and check them off as completed.

- Use the calendar side panel to open and create tasks.
- Set tasks with due dates and times
- View completed tasks.

|                                      |                                                               | 0      |
|--------------------------------------|---------------------------------------------------------------|--------|
| task<br>My                           | as<br>Tasks ▼                                                 | ×      |
| ⊧</td <td>Add a task</td> <td>:</td> | Add a task                                                    | :      |
| 0                                    | Q3 Report<br>Fri, Apr 22, 12:00 PM                            |        |
| 0                                    |                                                               |        |
|                                      |                                                               |        |
| Com                                  | npleted (1)                                                   | $\sim$ |
| ~                                    | Calendar Events<br>Add presentations to calendar for<br>staff |        |
|                                      |                                                               |        |

### **CLUB NEW'S**

- 1. Location settings
- 2. <u>GMail: Active and Away</u>
- 3. GMail New View

### **CLUB 1: Location Settings**

Within Calendar, available only with district (school) accounts (the club!).

Add work location and times. They appear on the calendar and will help others know "where you are located."

10

17

24

11

18

25

Office

Office

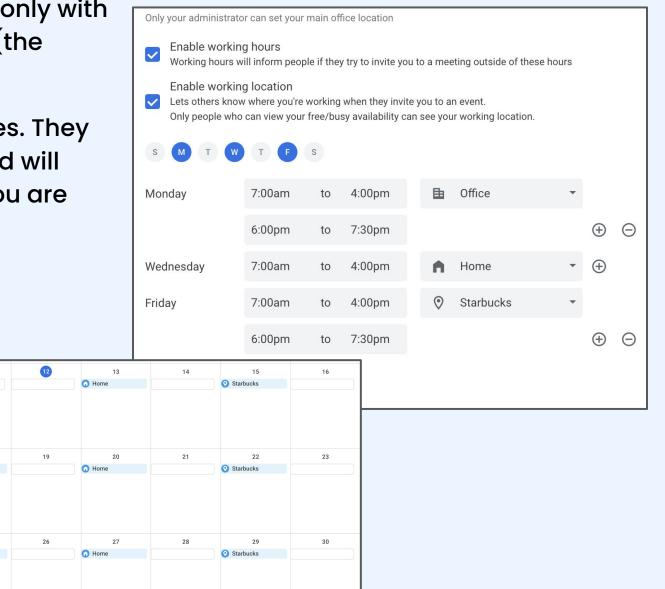

MAIN TOC

### CLUB 2: Active/Away

#### **Active and Away**

Set your status for co-workers.

This is only available within the CLUB.

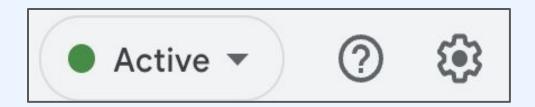

### **CLUB 3: A different view**

TOPIC TOC

PUB' and CLUB both have Quick Settings (Gear).

**New Gmail View** is only available for Club accounts

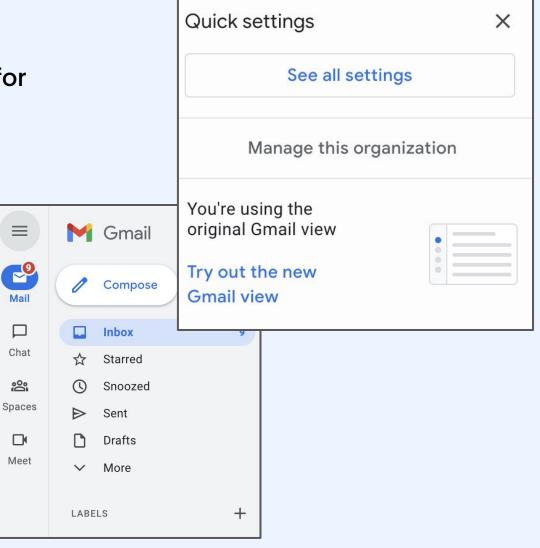

MAIN TOC

### **DRIVE APPS**

#### DOCS

- 1. <u>SMART CHIPS</u>
- 2. CHECKLIST & WATERMARK

#### **SLIDES**

- 1. <u>HIDE FILMSTRIP</u>
- 2. <u>COPY</u>

#### SHEETS

1. DATASET COPY

### **DOCS 1: Smart Chips**

Get or add information on people, files, and events to Google Docs by using @ symbol.

#### DOCUMENT

- Type @ anywhere and scroll thru menu items or
- Type @today for today's date (or @yesterday, @tomorrow, @June 22)
- Book a meeting directly,
- Add files using smart chips Google will prompt to share and, if file name changes so does the chip

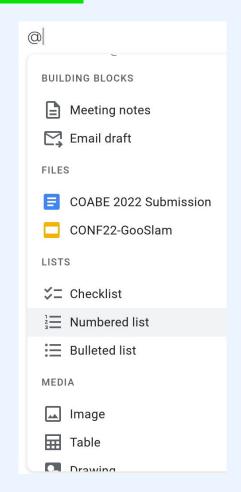

### **DOCS 2: Checklist**

Add a **Checklist** to a Doc using the tool next to a bulleted list. As items are checked they appear as strikethrough (completed.)

Read this article and options on Checklists explained at "<u>How to Geek</u>"

Add a **Watermark** using the Insert menu.

Once inserted, text can be typed over the image.

A watermark has settings of its own that will appear in a panel to the right.

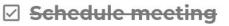

Create agenda

Share agenda for input

Add a watermark through tfhe Insert menu.

Once it is added, you can Type directly over a Watermark. Text may default to include a highlight.

Highlights may make the text easier to read but can be made transparent using highlighter tool.

MAIN TOC

\_ \_ \_

### **SLIDES 1: Hide Filmstrip**

Hide the left panel (filmstrip) to save space or when presenting without using Slideshow.

|            |  |   | С |
|------------|--|---|---|
| 2 <u>7</u> |  | ~ |   |

TOPIC

TOC

### **SLIDES 2: Force Copy**

Send a link to students or colleagues that makes a copy of the file for them automagically after the link is selected.

- 1. Select the Share button
- 2. Copy the shareable link

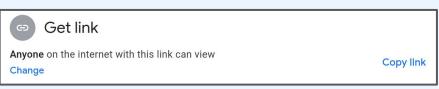

TOPIC

TOC

- 3. Replace "edit?usp=sharing" (the end of the link) with "copy"
- 4. Send that link to others

https://docs.google.com/presentation/d/1cmpmHwkHqnZk5e\_HYMufhYRI-FUfk-8CrnHsr9XI2IQ/**copy** 

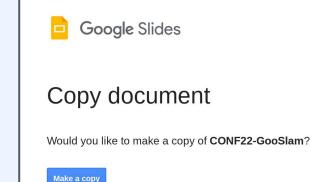

TIP:

Create the link then use a URL shortener - the link is easier to read AND to verbalize!

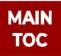

### **ODDS and ENDS**

- ACCOUNT CREATION
- <u>ACCOUNT SECURITY</u>
- APPLIED DIGITAL SKILLS
- ARTS and CULTURE (coloring book and labs!)
- <u>CLASSROOM</u>
- DRAW
- OFFLINE ACCESS
- <u>SEARCH</u>
- SHARE with YOURSELF

### **ACCOUNT CREATION**

YES, you need a Google Account to use Drive and save photo's etc.

NO, you do not need a GMail address!

Google Accounts can be created with YAHOO, HOTMAIL, VERIZON, or any other free email address not attached to a school account.

Use the two handouts below for yourself or students - its easy peasy!

<u>Create a Google Account</u> Online Tutorial bit.ly/CreateGoo <u>Create a Hybrid Google Account</u> Online Tutorial bit.ly/CreateGooHybrid

| Google<br>Create your                                                                                     | r Google Account                                         |                                                |
|----------------------------------------------------------------------------------------------------|----------------------------------------------------------|------------------------------------------------|
| First name<br>Test<br>Your email address<br>testyGoo@yahoo.<br>You'll need to confirm<br>Create a new Gma | n that this email belongs to you.                        |                                                |
| Password Use 8 or more charac symbols Show passwo                                                         | Confirm<br>cters with a mix of letters, numbers &<br>ord | One account. All of Google<br>working for you. |
| Sign in instead                                                                                           | Next                                                     |                                                |

#### TOPIC TOC

### **ACCOUNT SECURITY**

#### Accounts.google.com

New security checkup and recommendations

TIPS:

- Add 2FA (two factor authentication just do it!)
- NEVER save passwords in any browser!

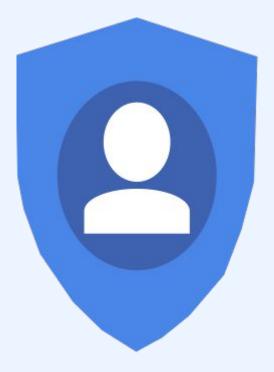

### **APPLIED DIGITAL SKILLS**

Learn and teach digital literacy using Applied Digital Skills.

- Lessons include lesson plans and rubrics for teachers.
- All lessons are video-based.
- ApSki can be "connected" with Google Classroom or linked using any LMS.
- Skills transfer to other platforms!
- Lessons are available in Spanish including videos!

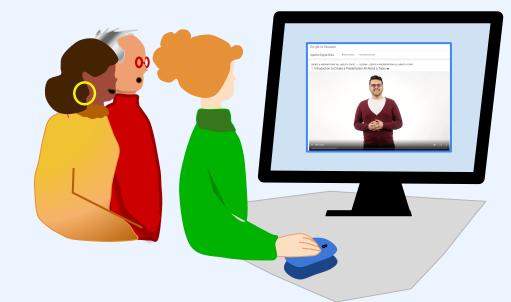

TOPIC

TOC

### **CLASSROOM**

Allows teachers to schedule the same assignment to different classes **at different times** (aka Publish date) with different due dates.

Learn more

| Schedule to multiple cla | Schedule across multiple classes<br>You can now define due dates, publish dates, and topics for classwork an<br>announcements across multiple classes. Learn more |             |   |          |      |          |   |  |
|--------------------------|----------------------------------------------------------------------------------------------------|-------------|---|----------|------|----------|---|--|
| Publish date (required)  |                                                                                                    | Due date    |   |          |      |          | - |  |
| Publish date (required)  | •                                                                                                    | No due date | • | No topic |      | *        |   |  |
| C CLASS DEMO             |                                                                                                    |             |   |          |      |          |   |  |
| Publish date (required)  | •                                                                                                    | No due date | • | No topic |      | •        |   |  |
|                          |                                                                                                    |             |   | Ca       | ncel | Schedule |   |  |

and Close

### DRAW

#### Create better images using Google Draw.

- 1. Create a new drawing (drawings.google.com)
- 2. Make the canvas LARGE using the hashmarks at lower left corner.
- **3.** Paste a screen-grab onto the canvas make sure the grab is as big as it can be naturally.
  - a. Resize the canvas if needed not the grab.
- 4. Edit as needed.
- 5. Download as PNG.

#### TIP

MAIN TOC

Draw over the image to make the text clearer readable. This also allows you to make areas different colors or sizes to draw attention

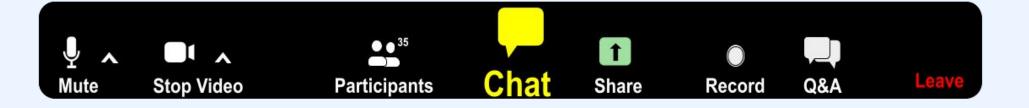

### **OFFLINE ACCESS on DOCS, SLIDES, SHEETS**

Save is seen as Cloud with checkmark (CTRL + S still does nothing but make you feel better).

AND

Offline can now be enabled while a file is open by selecting the Cloud (don't do it unless you really need it!)

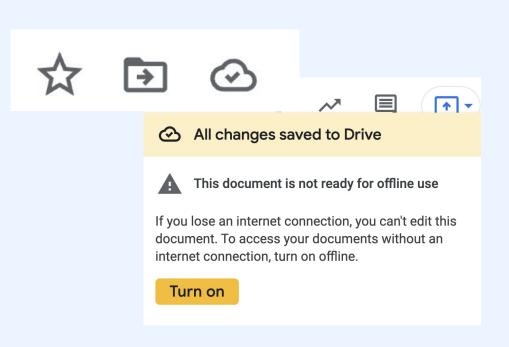

### SEARCH

MAIN TOC

Evaluate Search results

Using Chrome web browser:

- 1. Open Google Search
- 2. Type a search criteria
- 3. Select the 3 vertical dots next to a web address( aka: more or skinny snowman
- 4. An **About this result** card appears that gives information related to the site including "More about this site"

| Google                                                                                      | search                                                                                        | I        |          |                | ×                   | <b>y</b> Q |                                                         | ٤                                                                                                    | ***      | Sign in       |  |  |
|---------------------------------------------------------------------------------------------|-----------------------------------------------------------------------------------------------|----------|----------|----------------|---------------------|------------|---------------------------------------------------------|----------------------------------------------------------------------------------------------------|----------|---------------|--|--|
| Q All T Books                                                                               | 🗉 News                                                                                        | ▶ Videos | 🔝 Images | : More         |                     | Tools      |                                                         |                                                                                                    |          | SafeSearch on |  |  |
| About 4,430,000,000 results (0.64 seconds) https://www.google.com > search > howsearchworks |                                                                                               |          |          |                |                     |            | Google Search                                           |                                                                                                    |          |               |  |  |
| Discover How Google Search Works                                                            |                                                                                               |          |          |                |                     |            |                                                         |                                                                                                    |          |               |  |  |
|                                                                                             | Wondering how Google Search works? Learn how Google looks through and organizes all the       |          |          |                |                     |            |                                                         |                                                                                                    |          |               |  |  |
|                                                                                             | nation on the internet to give you the most useful and relevant                               |          |          |                |                     |            |                                                         |                                                                                                    |          | *=            |  |  |
| Search · Algorithm · C                                                                      | Search $\cdot$ Algorithm $\cdot$ Crawl and index your site $\cdot$ How Search Works           |          |          |                |                     |            |                                                         | Searc                                                                                                    | ch 📖     |               |  |  |
| https://www.google                                                                          | https://www.google.com>imghp                                                                  |          |          |                |                     |            |                                                         | Ge                                                                                                    |          |               |  |  |
| Images - Goo                                                                                | Images - Google                                                                               |          |          |                |                     |            |                                                         | -                                                                                                    |          |               |  |  |
| Google Images. The most comprehensive image search on the web.                              |                                                                                               |          |          |                |                     |            |                                                         | le                                                                                                    |          |               |  |  |
|                                                                                             |                                                                                               |          |          |                |                     |            |                                                         | <b>I</b> 140                                                                                                    | and long |               |  |  |
| https://search.google.com > search-console > about                                          |                                                                                               |          |          |                |                     |            |                                                         | 🔝 Mo                                                                                                    | re ima   | iges          |  |  |
| Google Search Console                                                                       |                                                                                               |          |          |                |                     |            |                                                         |                                                                                                    |          |               |  |  |
| Search Console tools                                                                        | Search Console tools and reports help you measure your site's Search traffic and performance, |          |          |                |                     |            |                                                         | Google Search, is a search engine provided by Google.                                                            |          |               |  |  |
| fix issues, and make your site shine in Google Search results.                              |                                                                                               |          |          |                |                     |            | Handling more than 3.5 billion searches per day, it has |                                                                                                    |          |               |  |  |
|                                                                                             |                                                                                               |          |          |                |                     |            | a 92% share of the global searc                         |                                                                                                    |          |               |  |  |
| 🗉 Top stories                                                                               | Top stories :                                                                                 |          |          |                |                     |            |                                                         | also the most-visited website in the world. The order<br>of search results returned by Google is based, in part, |          |               |  |  |
|                                                                                             |                                                                                               |          |          |                |                     |            | on a priority rank system called "PageRank". Wikipedia  |                                                                                                    |          |               |  |  |
| 🔻 The Verge                                                                                 | Add to your search                                                                            | CNN      |          |                | Date launched: 1998 |            |                                                         |                                                                                                    |          |               |  |  |
|                                                                                             | Google now lets you search Google now lets you search                                         |          |          |                |                     |            | Written in: Python, C, C++                              |                                                                                                    |          |               |  |  |
| for things you can'                                                                         | t describe                                                                                    |          | by corr  | ibining images | s and               |            |                                                         |                                                                                                    |          |               |  |  |
|                                                                                             |                                                                                               |          |          |                |                     |            |                                                         |                                                                                                    |          |               |  |  |

When using Google Workspace for Education, a CLUB account **may be precluded from doing things** (get add-ons, manage extensions, open files, etc.)

### TIP

# Have a PUB account available to do the voodoo you want to do!

- Share Edit rights with yourself (add Pub account to Club share).
- Share personal calendar with Club.

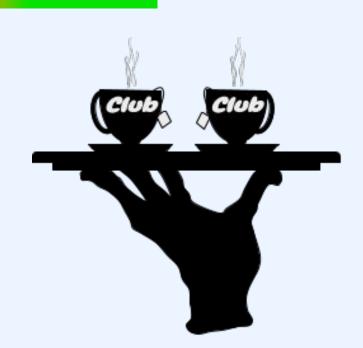

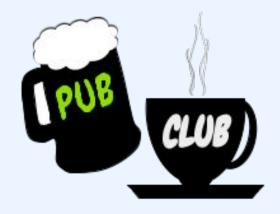

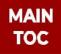

### Preview or Copy - choose wisely

### This handout will be updated.

You can preview and always have the most updated version - no Google account needed.

OR

MAIN

TOC

You can copy and the slides are stuck in time. You will need a Google account in order to make a copy.

**PREVIEW:** <u>https://bit.ly/GooSlam22</u> - view any time it will be updated.

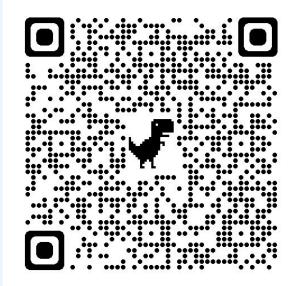

#### Copies will be allowed by sending a request to mholt@scoe.net

**Creative Commons License** 

- Attribution (BY): Give credit as "Melinda Holt, Google for Education Certified Trainer"
- NonCommercial (NC): You may copy, distribute, display, perform, and use this work for any purpose other than commercially unless permission is given.
- Share Alike (SA): You may copy, distribute, display, perform, and modify this work, as long as you distribute any modified work on the same terms.

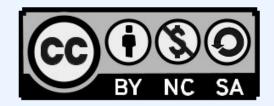

### **Need more info? ASK!**

Ask and you shall be answered! Send a message with "how do you..." or "what about..." details and I'll get back to you within 3 business days (more or less.)

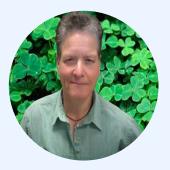

mholt@scoe.net